# **SS YAMAHA**

# **Acrobat Reader/File Utility/YAMAHA USB MIDI Driver Acrobat Reader/File Utility/YAMAHA USB MIDI Driver Installation Guide/Installationsanleitung/ Installation Guide/Installationsanleitung/**

# **SPECIAL NOTICES**

- The software and this Installation Guide are exclusive copyrights of Yamaha Corporation.
- Use of the software and this guide is governed by the SOFTWARE LICENSING AGREEMENT which the purchaser fully agrees to upon breaking the seal of the software packaging. (Please read carefully the AGREEMENT at the end of this guide before installing the application.)
- Copying of the software or reproduction of this guide in whole or in part by any means is expressly forbidden without the written consent of the manufacturer.
- Yamaha makes no representations or warranties with regard to the use of the software and documentation and cannot be held responsible for the results of the use of this guide and the software.
- This disc is a CD-ROM. Do not attempt to play the disc on an audio CD player. Doing so may result in irreparable damage to your audio CD player.
- Copying of the commercially available music data is strictly prohibited except for your personal use.
- The company names and product names in this Installation Guide are the trademarks or registered trademarks of their respective companies.
- Future upgrades of application and system software and any changes in specifications and functions will be announced separately.
- Depending on the version of your operating system, the screen shots and messages shown in this guide may differ to those that you see on your computer screen.

# **BESONDERE HINWEISE**

- Dieses Programm und diese Installationsanleitung sind im Sinne des Urheberrechts alleiniges Eigentum der Yamaha Corporation.
- Die Benutzung des Programms und dieser Anleitung unterliegt der SOFTWARE-LIZENZVEREINBARUNG, mit der sich der Erwerber durch Öffnen des Siegels der Programmverpackung uneingeschränkt einverstanden erklärt. (Bitte lesen Sie die VEREINBARUNG am Ende dieser Anleitung vor Installation der Anwendung sorgfältig durch.)
- Das Kopieren der Software und die Reproduktion dieser Anleitung, in welcher Form auch immer, in Teilen oder als Ganzes, sind nur mit schriftlicher Genehmigung des Herstellers erlaubt und sonst ausdrücklich verboten.
- Yamaha leistet keinerlei Garantie hinsichtlich der Benutzung des Programms und der zugehörigen Dokumentation und übernimmt keine Verantwortung für die Ergebnisse der Benutzung dieser Anleitung oder des Programms.
- Bei dieser CD handelt es sich um eine CD-ROM. Versuchen Sie bitte nicht, diese CD-ROM auf einem Audio-CD-Player abzuspielen, da dies zu irreparablen Schäden am Audio-CD-Player führen kann.
- Das Kopieren im Handel erhältlicher Musikdaten ist nur für Ihren Privatgebrauch zulässig und sonst streng untersagt.
- Die in dieser Installationsanleitung erwähnten Firmen- und Produktnamen sind Warenzeichen bzw. eingetragene Warenzeichen der betreffenden Firmen.
- Zukünftige Aktualisierungen von Anwendungs- und Systemsoftware sowie jede Änderung der technischen Daten und Funktionen werden separat bekanntgegeben.
- Je nach der Version Ihres Betriebssystems unterscheiden sich die hier dargestellten Screenshots und Meldungen von der tatsächlichen Anzeige auf Ihrem Computermonitor.

# **REMARQUES PARTICULIERES**

- Les droits d'auteurs (copyright) de ce logiciel et de ce manuel d'installation appartiennent exclusivement à Yamaha Corporation.
- L'usage de ce logiciel et de ce manuel est défini par l'accord de licence auquel l'acheteur déclare souscrire sans réserve lorsqu'il ouvre le sceau de l'emballage du logiciel. (Veuillez donc lire attentivement l'accord de licence du logiciel situé à la fin de ce manuel avant d'installer le logiciel.)
- Toute copie du logiciel et toute reproduction totale ou partielle de ce manuel, par quel moyen que ce soit, est expressément interdite sans l'autorisation écrite du fabricant. • Yamaha n'offre aucune garantie en ce qui concerne l'utilisation du logiciel et de la documentation. Yamaha ne peut en aucun cas être tenu responsable des
- dommages éventuels résultant de l'utilisation de ce manuel et de ce logiciel.
- Ce disque est un CD-ROM. N'essayez donc pas de l'insérer dans un lecteur de CD audio. Vous risqueriez d'endommager ce dernier de manière irréversible.
- Toute copie de données musicales commercialisées est formellement interdite, sauf pour usage personnel. Les noms des firmes et des produits apparaissant dans ce manuel d'installation sont des marques commerciales ou des marques déposées appartenant à leurs détenteurs respectifs.
- Les remises à jour du programme et du système ainsi que toute modification des caractéristiques et fonctions seront annoncées séparément.
- En fonction de la version du système d'exploitation que vous utilisez, les captures d'écran et les messages qui figurent dans ce manuel peuvent différer de ceux qui apparaissent sur l'écran de votre ordinateur.

# **AVISOS ESPECIAIS**

- O copyright do software e Do manual de instalação é de propriedade exclusiva de Yamaha Corporation.
- A utilização deste software e deste manual deve estar de acordo com o CONTRATO PARA O UTILIZAÇÃO DE SOFTWARE SOB LICENÇA, portanto o comprador manifesta sua conformidade total ao abrir o pacote de software. (Leia atentamente o CONTRATO que consta no final deste manual antes de instalar a aplicação)..
- A cópia do software ou a reprodução total ou parcial deste manual. por qualquer meio e sem a autorização escrita do fabricante está expressamente proibida. • Yamaha não assume nenhum tipo de responsabilidade, nem oferece nenhum tipo de garantia no respeitante ao uso do software e à documentação, e não pode ser declarada responsável pelos resultados da utilização nem deste manual, nem do software.
- Este disco é um CD-ROM. Não tente reproduzi-lo em um reprodutor de CD de áudio, pois ao fazê-lo poderia provocar danos irreparáveis no reprodutor.
- Fica totalmente proibida a cópia de dados musicais disponíveis comercialmente, excepto para uso pessoal.
- Os nomes de companhias e de produtos que aparecem neste manual de instalação são marcas ou marcas registradas de suas respectivas companhias
- As futuras actualizações da aplicação e do software do sistema, e qualquer mudança nas especificações e funções, serão anunciadas
- de forma independente .
- De acordo com as versões do sistema operativo, as capturas de ecrã e as mensagens que aparecem neste manual poderiam ter algumas diferenças com respeito as que aparecem no ecrã do computador.

*Português*

# Sobre a tecnologia OPT

Pode iniciar o software File Utility como software independente ou como aplicação "plug-in" na aplicação compatível com a tecnologia de "plug-in" aberta ou OPT (Open Plug-in Technology).

Consulte o manual de instruções da aplicação cliente (sequenciador, etc.) para obter mais informação sobre a utilização de File Utility como software "plug-in".

Esta tecnologia é um formato de software de recente desenvolvimento que permite controlar dispositivos MIDI desde um sequenciador de software de música. Por exemplo, pode iniciar e pôr em funcionamento diferentes partes do sistema musical, como editores de placas "plug-in" e editores de controle de mixagem, directamente desde um sequenciador compatível com OPT, sem precisar usar cada uma separadamente. Tampouco é preciso instalar controladores MIDI para cada aplicação, assim pois o sistema de produção musical é agilizado e todas as operações são mais fáceis e confortáveis.

#### **Sobre os níveis de OPT**

A aplicação cliente e a compatibilidade com OPT pode ser dividida em três níveis, como apresentamos a seguir.

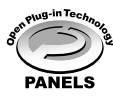

**Nível 1** – OPT Painéis (painéis OPT) permite abrir e mostrar os painéis de controle de OPT que podem transmitir dados através dos portos MIDI externos dos clientes.

Normalmente, com isto os painéis básicos de controle do editor de hardware poderão funcionar correctamente.

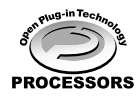

**Nível 2** – OPT Processors (processadores OPT) permite a automatização de painéis e processadores MIDI em tempo real. Normalmente, isto vai permitir que os efeitos MIDI em tempo real e fora de linha (por exemplo, arpejos, transposição, etc.) funcionem correctamente e os painéis OPT sejam automatizados.

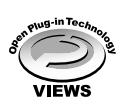

**Nível 3** – OPT Views (vistas OPT) permite a edição de vistas, painéis e processadores MIDI que precisarem acesso directo às estruturas de armazenagem do sequenciador cliente. Normalmente, vai admitir vistas de edição MIDI sofisticadas (por exemplo, editores de lista, acompanhamento automático, comprovadores de dados, etc.).

# **Execução do nível OPT para File Utility**

Neste quadro apresenta-se a compatibilidade de File Utility com OPT.

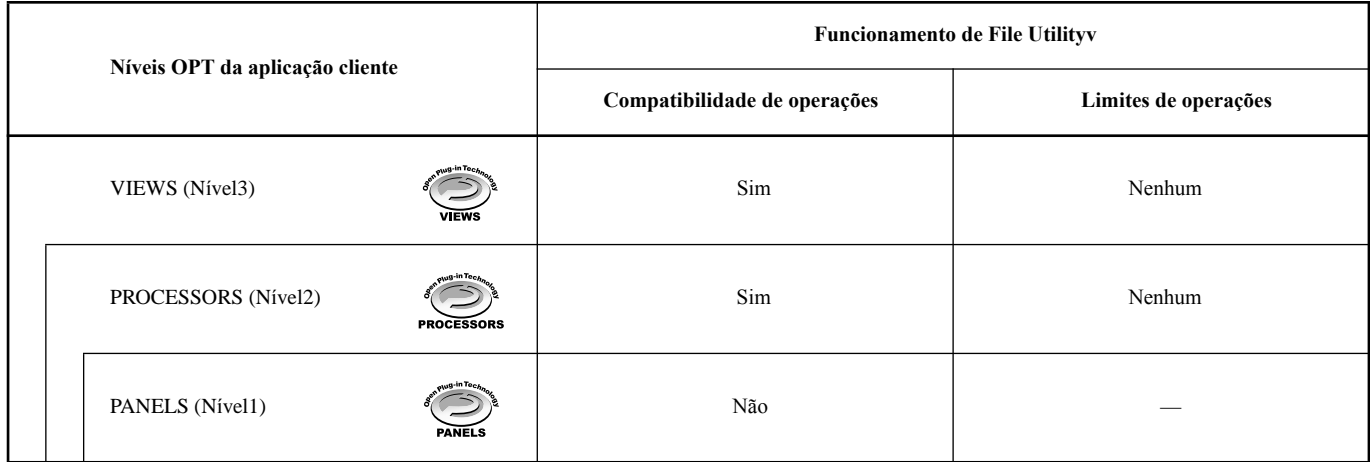

#### *OBSERVAÇÃO*

• *É possível que algumas operações não funcionem como esperado se não existirem as correspondentes funções na aplicação cliente (sequenciador, etc.). O nível mais alto de execução para a aplicação cliente está indicada no logótipo OPT (que aparece com a informação da versão na aplicação).*.

# Instalação do software

#### *OBSERVAÇÃO*

• *Para mais informação sobre as aplicações do manual de instalação que não estiver descrito mais adiante, consulte o manual em linha para cada software.*

#### **Desinstalação do software de aplicações**

Siga o procedimento especificado a seguir para suprimir o software instalado.

Seleccione [Início] . [Configuração] . [Painel de controle]  $\rightarrow$  Adicionar ou excluir programas] . [Instalar ou desinstalar] para especificar os componentes que deseja suprimir e pressione em [Adicionar ou excluir]. Vai aparece um quadro de diálogo.Siga as instruções do ecrã para desinstalar o software.

#### *OBSERVAÇÂO*

• *Os nomes de menu e os botões podem variar em função do* sistema operativo.

# ■ **Acrobat Reader**

Para ver os manuais em formato PDF incluídos em cada aplicação deverá instalar Acrobat Reader.

#### *OBSERVAÇÂO*

- *Se tiver uma versão antiga de Acrobat Reader instalado, ela deverá ser desinstalada antes de continuar.*
- *1* Clique duas vezes na pasta "Acroread\_". Vão aparecer pastas em cinco idiomas diferentes.
- *2* Seleccione o idioma que quiser utilizar e clique duas vezes na sua pasta.

Vai aparecer o arquivo "ar\*\*\*.exe", no qual "\*\*\*" indica a versão de Acrobat Reader e o idioma seleccionado.

- Faça dois cliques em "ar\*\*\*.exe." Vai aparecer o quadro de diálogo de instalação de Acrobat Reader.
- *4* Execute a instalação seguindo as instruções que aparecem no ecrã.

Uma vez finalizada a instalação, vai aparecer a pasta Acrobat no PC (em Arquivos de programa, como valor pré-determinado). Para obter informação sobre o uso de Acrobat Reader, consulte o manual sobre Reader que consta na ajuda em linha.

# <span id="page-2-0"></span>■ **USB MIDI Driver**

Para utilizar o Instrumento MIDI desde o computador e através de USB, deverá instalar o controlador de software adequado. USB USBMIDI driver é um software que transfere dados MIDI nas duas direcções, entre o software de sequência e o Instrumento MIDI através de um cabo USB.

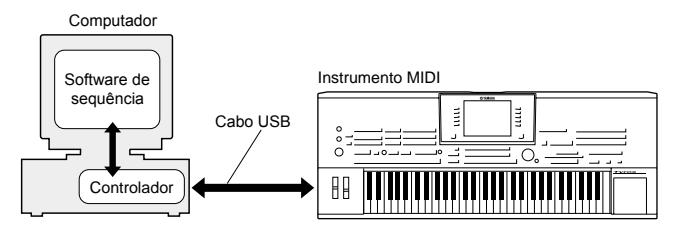

- → Usuários de Windows 98/Me Informação mais adiante.
	- $\rightarrow$  Usuários de Windows 2000 Consultar a página 4.
	- $\rightarrow$  Usuários de Windows XP Consultar a página 5.
- -

#### *OBSERVAÇÂO*

- *Antes de instalar o software de controlador USB MIDI, pode reduzir ao mínimo os possíveis riscos fazendo o seguinte*
	- *Feche todas as aplicações e janelas que não estiver a utilizar.* • *Desligue todos os cabos do Instrumento MIDI excepto o cabo cujo controlador estiver instalando.*

#### **Instalação do controlador em um sistema Windows 98/Me**

*1* Inicie o computador.

- *2* Introduza na unidade de CD-ROM o CD-ROM que incluímos.
- *3* Confirme que o interruptor POWER do Instrumento MIDI esteja na posição OFF (desligado) e utilize o cabo USB para ligar o terminal USB do computador (ou o hub USB) ao terminal USB do Instrumento MIDI. Quando o Instrumento MIDI estiver aceso, o sistema vai mostrar automaticamente o "Assistente para adicionar novo hardware". Se este assistente não aparecer, clique em "Adicionar novo hardware" do Painel de controle.

#### *OBSERVAÇÂO*

• *Para usuários de Windows Me, clique o botão de opção que está à esquerda de "Buscar automaticamente o controlador (É recomendável)" e clique em [Seguinte]. O sistema inicia automaticamente a busca e instalação do controlador. Prossiga com o passo 8. Se o sistema não detectar o controlador, seleccione "Especificar a localização do controlador (avançado)" e especifique o directório raiz da unidade de CD-ROM (p.ex., D:\) para instalar o* controlador.

#### **Windows 98**

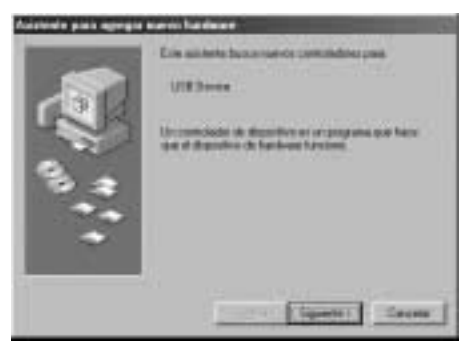

#### **Windows Me**

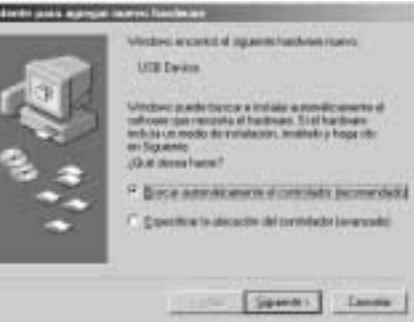

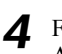

*4* Faça clique em [Seguinte]. A janela seguinte vai lhe permitir seleccionar o método de busca.

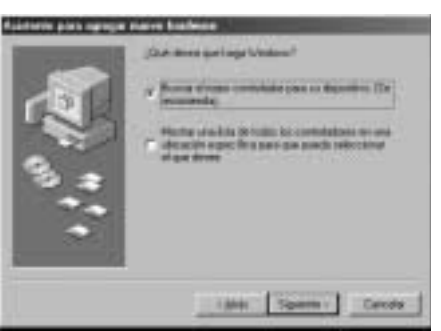

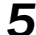

*5* Marque o botão de opção que está a esquerda de "Buscar o melhor controlador (É recomendável)". Faça clique em [Seguinte].Na janela seguinte pode seleccionar o lugar para instalar o controlador.

*6* Marque "Unidade de CD-ROM" e suprima a marca de selecção dos demais elementos. Faça clique em [Seguinte].

#### *OBSERVAÇÃO*

- *Talvez o sistema vai lhe pedir que ensira um CD-ROM de Windows enquanto comprova o controlador. Especifique o directório USBdrv\_ da unidade de CD-ROM (como por exemplo D:\USBdrv\_\) e continue com a instalação.*
- *Se utilizar Windows 98, especifique o directório USBdrv\_ da unidade de CD-ROM (como por exemplo D:\USBdrv\_\) e prossiga com a instalação*

*7* Quando o sistema detecta o controlador no CD-ROM e está pronto para ser instalado aparece o seguinte ecrã. Verifique que o "YAMAHA USB MIDI Driver" (controlador USB MIDI de YAMAHA) aparece na lista, e clique em [Seguinte]. O sistema inicia a instalação.

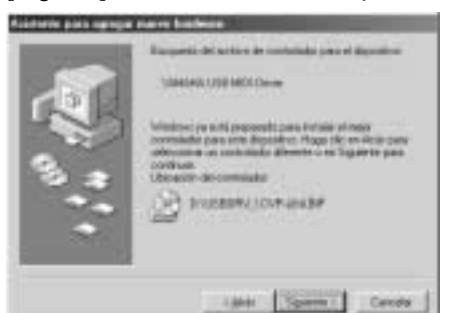

*OBSERVAÇÃO*

• *A localização do controlador pode variar de acordo com o modelo ou a plataformainformática utilizados.*

*8* Quando a instalação estiver completada no ecrã aparecerá o seguinte. Clique em [Finalizar].

#### *OBSERVAÇÃO*

• *Alguns computadores podem demorar uns dez segundos em mostrareste ecrã depois da instalação ter sido concluída.*

#### **Windows 98**

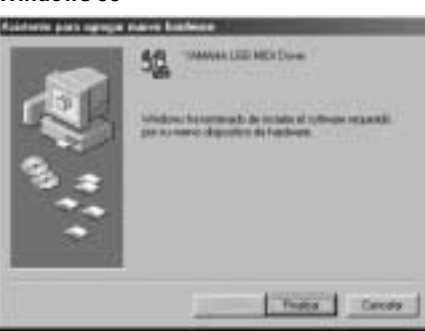

#### **Windows Me**

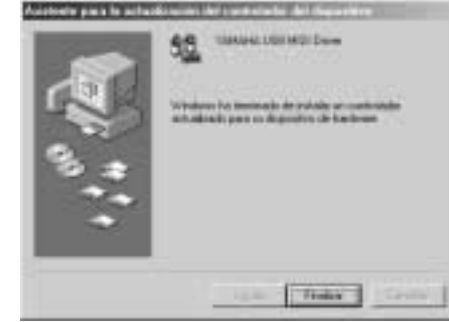

O controlador já foi instalado.

#### **Instalação do controlador em um sistema** Windows 2000

- *1* Inicie o computador e utilize a conta "Administrador" para aceder a Windows 2000.
- *2* Seleccione [Mi PC] .[Painel de controle] . [Sistema] . [Hardware] . [Firmas de controladores] . [Comprovação de firma de arquivos], marque o botão de opção que está à esquerda de "Ignorar - Instalar todos os arquivos sem levar em conta a firma" e clique em [Aceitar].
- *3* Na unidade de CD-ROM introduza o CD-ROM incluído.
- *4* Comprove que o interruptor POWER do Instrumento MIDI está na posição OFF (desligado) e utilize o cabo USB para conectar o terminal USB do computador (ou o hub USB) ao terminal USB do Instrumento MIDI. Quando o Instrumento MIDI está aceso o sistema mostra automaticamente o "Assistente para adicionar novo hardware".

Clique em [Seguinte].

- *5* Marque o botão de opção à esquerda de "Buscar o melhor controlador (É recomendável)". Clique em [Seguinte]. Na janela que aparecer pode seleccionar o lugar onde quer instalar o controlador.
- *6* Marque a "Unidade de CD-ROM" e suprima a marca de selecção dos demais elementos. Clique em [Seguinte].

#### *OBSERVAÇÃO*

- *Talvez o sistema solicite a introdução de um CD-ROM de Windows durante a comprovação do controlador. Especifique o directório "USBdrv2k\_" da unidade de CD-ROM (como por exemplo D:\USBdrv2k\_\) e prossiga a instalação.*
- *7* Quando a instalação estiver completada, o sistema mostrará "Finalização do Assistente para novo hardware encontrado". Clique em [Finalizar].

#### *OBSERVAÇÃO*

- *Alguns computadores podem demorar uns dez segundos* em mostrar este ecrã depois da instalação ter sido concluída.
- *8* Reinicie o computador. O controlador já está instalado.

#### **Instalação do controlador em um sistema Windows XP**

- - *1* Inicie o computador.

*2* Seleccione [Início | Painel de controle]. Se o painel de controle aparece como mostramos a seguir, clique em "Mudar a vista clássica" na esquina superior esquerda da janela. Todos os painéis de controle e ícones vão aparecer.

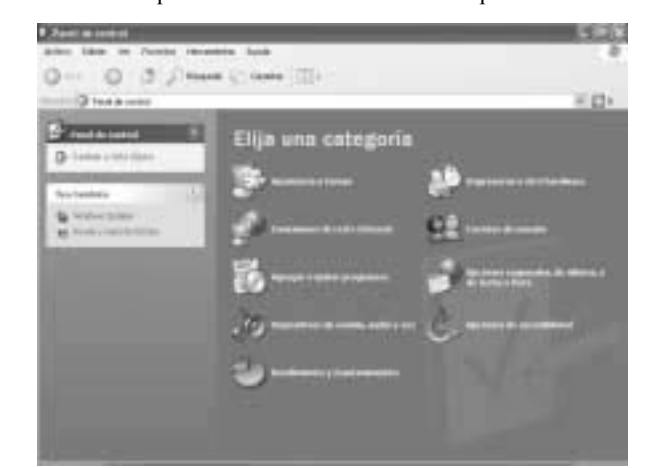

- *3* [Sistema] . [Hardware] . [Firmas de controladores] . [Comprovação de firma de arquivos], marque o botão de opção que está à esquerda de "Ignorar - Instale todos os arquivos sem ter em conta a firma" e pressione em [Aceitar].
- *4* Pressione o botão [Aceitar] para fechar Propriedades do sistema e clique em "X" na esquina superior direita dav janela para fechar o painel de controle.
- *5* Introduza na unidade de CD-ROM o CD-ROM incluído.
- *6* Verifique se o interruptor POWER do Instrumento MIDI está na posição OFF (desligado) e utilize o cabo USB para conectar o terminal USB do computador (ou o hub USB) ao USB do Instrumento MIDI. Quando o Instrumento MIDI estiver aceso, o sistema vai mostrar automaticamente o "Assistente para adicionar novo hardware".
- *7* Pressione o botão de opção à esquerda de "Buscar o melhor controlador (É recomendável)". Clique em [Seguinte]. O sistema inicia a instalação.
- *8* Quando a instalação estiver concluída o sistema mostrará "Finalização do Assistente para novo hardware encontrado". Clique em [Finalizar].

#### *OBSERVAÇÃO*

- *Alguns computadores podem demorar uns dez segundos em mostrar este ecrã uma vez terminada a instalação.*
- Reinicie o computador. O controlador já está instalado.

# ■ **File Utility**

Uma vez instalado este programa de software, pode utilizar o computador para aceder aos dados armazenados nos suportes conectados ao Instrumento MIDI (memória de armazenagem) e organizálos.

*1* Clique duas vezes na pasta "FileUtil\_" do CD-ROM. Vai aparecer o arquivo "Setup.exe".

- *2* Clique duas vezes no arquivo "Setup.exe". Vai aparecer o quadro de diálogo de instalação de File Utility.
- *3* Execute a instalação seguindo as instruções que aparecem no ecrã.

Para obter mais informação, consulte a ajuda em linha ou o manual de instruções em formato PDF.

# Configuração do porto MIDI (ao iniciar o software como aplicação independente)

Antes de configurar o porto MIDI em File Utility, é aconselhável definir o porto MIDI na barra de ferramentas MIDI SETUP.

#### *OBSERVAÇÃO*

- *Se for iniciar File Utility como aplicação "plug-in" na aplicação compatível com a tecnologia de "plug-in", consulte o manual de File Utility em formato* PDF.
- *1* <sup>I</sup>nicie File Utility.
- *2* Pressione o botão MIDI Setup (instalação MIDI) da barra de ferramentas que aparece no passo nº 1.

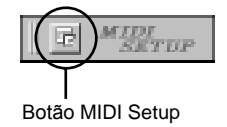

*3* Na janela MIDI Setup que aparece no passo nº 2, pressione o botão [▼] que está à direita de cada quadro e configure os portos como é indicado.

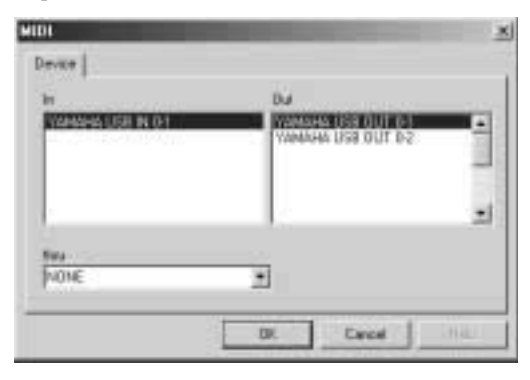

#### *OBSERVAÇÃO*

• *Para dispor dos portos MIDI aqui terá de seleccionar o porto MIDI correspondente dentro do software da aplicação File Utility. Este será o porto que vai utilizar nos diferentes programas de software. Para obter mais detalhes sobre a configuração do porto MIDI, consulte o manual em formato PDF de File Utility.*

# Instalação do software

# ■ **Acrobat Reader**

Para ver os manuais em formato PDF incluídos em cada aplicação, deve instalar Acrobat Reader.

- *1* Clique duas vezes na pasta "Acroread\_". Vão parecer pastas em quatro idiomas diferentes: inglês, alemão, francês e espanhol.
- *2* Seleccione o idioma que quiser utilizar e clique duas vezes na sua pasta.

Vai aparecer "Reader Installer" (instalador de Reader). O nome do instalador pode variar dependendo do idioma seleccionado.

- *3* Clique duas vezes em "Reader Installer". Vai aparecer o quadro de diálogo de instalação de Acrobat Reader.
- *4* Execute a instalação seguindo as instruções que aparecem no ecrã.

Depois de terminar a instalação, vai aparecer a pasta Acrobat no PC (no Disco duro, como valor pré-determinado). Para obter mais informação sobre o uso de Acrobat Reader, consulte o manual sobre Reader que consta em ajuda em linha.

# <span id="page-5-0"></span>■ **Open Music System (OMS)**

OMS permite utilizar varias aplicações MIDI no Mac OS ao mesmo tempo.

- *1* Clique duas vezes na pasta "OMS\_" (somente em versão em inglês). Vai aparecer "Install OMS \*\*\*\*\*" (instalar OMS \*\*\*\*\*).
- *2* Clique duas vezes em "Install OMS Vai aparecer o quadro de diálogo de instalação de OMS.
- *3* <sup>E</sup>Execute a instalação seguindo as instruções que aparecem no ecrã.

Depois da instalação, seleccione "Reiniciar".

- *OBSERVAÇÃO*
- *Quando a instalação já estiver completada, é provável que apareça uma mensagem de erro indicando que o instalador não foi fechado. Neste caso tem de ir ao menu "Arquivo" e seleccionar*  "Sair" para fechá-lo. A seguir, reinicie o computador.

Depois de reiniciar o Macintosh vai encontrar a pasta "Opcode"/ "OMS Applications" (Opcode/aplicações OMS) no computador (Disco duro, como valor pré-determinado).

- Copie o arquivo "OMS \*\*\* Mac.pdf" do CD-ROM na pasta "OMS Applications" (leve-o e coloque-o na pasta). Consulte no "OMS\_\*\*\*\_Mac.pdf" (somente em versão inglesa) a forma de utilizar a aplicação.
- *5* Copie o programa "OMS Setup for YAMAHA" do CDROM na pasta "OMS Applications" (arraste-o e coloque-o na pasta). Na pasta "OMS Setup for YAMAHA" (instalação de OMS para Yamaha) vai encontrar os arquivos de instalação de OMS para os geradores de tom de Yamaha que podem ser utilizados como plantilhas.

# <span id="page-5-1"></span>■ **USB MIDI Driver**

Para utilizar o Instrumento MIDI desde o computador através de USB, deverá instalar o controlador de software adequado. O controlador USB-MIDI é um software que transfere dados MIDI em ambas direcções, entre o software de sequência e o Instrumento MIDI através de um cabo USB.

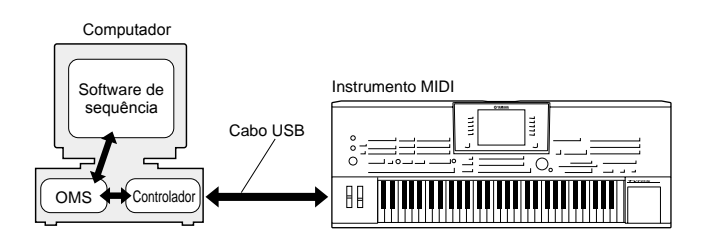

Em primeiro lugar, instale OMS antes de instalar o controlador USBMIDI. De todas formas, depois de instalar o controlador vai precisar instalar OMS (consultar a págin[a 7\).](#page-6-0)

- *1* Inicie o computador.
- *2* Na unidade de CD-ROM coloque o CD-ROM que vem incluído. O sistema mostra o ícone de CD-ROM no escritório.
- *3* Clique duas vezes no ícone de CD-ROM, e no ícone de "Install USB Driver" (instalar controlador de USB) da pasta "USBdrv\_"para ver o seguinte ecrã de instalação.

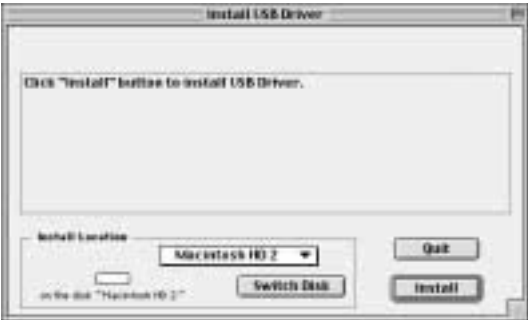

*4* "Install Location" (localização de instalação) mostra o destino da instalação. Se quiser mudar o disco ou a pasta de destino, utilize o botão [Switch Disk] (mudar disco) e o menu emergente para especificar o destino desejado.

#### *OBSERVAÇÃO*

•*Esta secção costuma mostrar o disco de início como destino.*

*5* Clique duas vezes no no botão [Install] (instalar). O sistema mostra a mensagem: "This installation requires your computer to restart after installing this software. Click Continue to automatically quit all other running applications" (Esta instalação requer reiniciar seu computador uma vez instalado este software. Pressione em Continuar para sair automaticamente de todas as demais aplicações em funcionamento). Pressione em [Continue] (continuar).

#### *OBSERVAÇÃO*

• *Para cancelar a instalação, clique em [Cancel] (cancelar).*

*6* Começa a instalação. Se o controlador já foi instalado vai receber a seguinte mensagem. Para voltar ao passo 3, pressione [Continue] (continuar). Para completar a instalação, clique em [Quit] (sair).

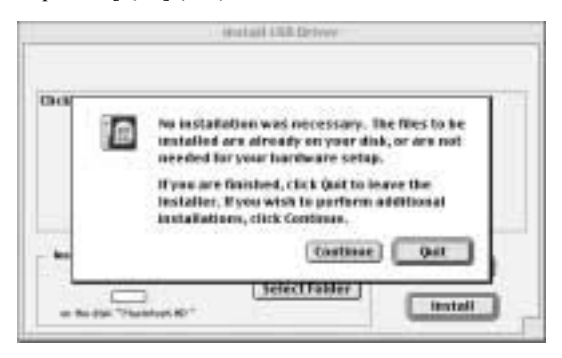

*7* Uma vez finalizada a instalação, o sistema mostra a seguinte mensagem: "Installation was successful. You have installed software which requires you to restart your computer" (A instalação foi completado satisfatoriamente. O software instalado requer que o computador seja reiniciado). Clique em [Restart] (reiniciar). O computador reiniciará automaticamente. Pode encontrar os arquivos instalados nas seguintes localizações:

- [Pasta do Sistema] → [Painéis de Controle] → [YAMAHA USB MIDI Patch]
- •[Pasta do Sistema]  $\rightarrow$  [Extensões]  $\rightarrow$  [USB YAMAHA MIDI Driver]
- [Pasta do Sistema] → [Pasta OMS] → [YAMAHA USB MIDI OMS Driver]

# ■ Configuração de File Utility

Uma vez instalados estes programas de software, pode utilizar o computador para aceder aos dados armazenados nos suportes conectados ao Instrumento MIDI (memória de armazenagem ) e organizálos.

- *1* Clique duas vezes na pasta "FileUtil\_" do CD-ROM. Vai aparecer o arquivo "Install File Utility".
- *2* Clique duas vezes em "Install File Utility". Vai aparecer o quadro de diálogo de instalação de File Utility. Execute a instalação seguindo as instruções que aparecem no ecrã.

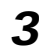

*3* Depois de instalar, reinicie o computador.

Para mais informação consulte a ajuda em linha ou o manual de instruções em formato PDF.

# <span id="page-6-0"></span>Instala¡Ño de OMS (para conexão USB)

O arquivo de instalação de OMS studio para o Instrumento MIDI está no CDROM que vem incluído. Este arquivo é utilizado para instalar OMS.

#### *OBSERVAÇÃO*

• *Antes de realizar o seguinte procedimento, o OMS e USB MIDI Driver deveriam se[r instalado](#page-5-0)s (consulte a página 6).*

*1* Utilize um cabo USB para ligar o terminal USB do computador (ou o hub USB) ao terminal USB do Instrumento MIDI e conecte a alimentação do Instrumento MIDI.

- *2* Inicie o computador.
- *3* Na unidade de CD-ROM do Macintosh coloque o CD-ROM que vem incluído. No escritório vai aparecer o ícone de CD-ROM.
- *4* Clique duas vezes no ícone de CD-ROM, "OMS\_" e "OMS Setup for YAMAHA." Vai aparecer o arquivo "\*\*\*\*-USB", que deverá ser copiado no disco duro do computador.
- *5* Clique duas vezes no arquivo "\*\*\*\*-USB" para iniciar a instalação de OMS.
- *6* Depois de começar a instalação de OMS, vai se abrir o arquivo de instalação de Studio no qual clicou duas vezes no passo nº 5.

# Indica que a instalação está disponível

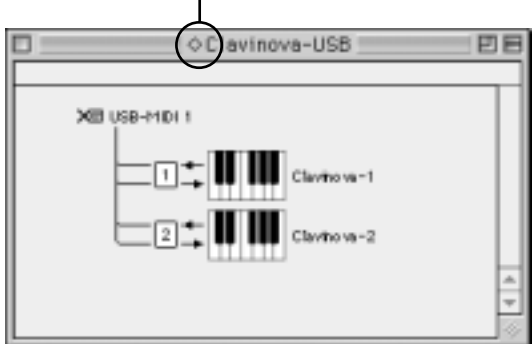

#### *OBSERVAÇÃO*

- *O nome do título e do porto pode variar de acordo com o modelo utilizado.*
- *Se*" " *não está indicado à direita do nome do arquivo de instalação, seleccione "Make Current" (transformar em actual) no menu "File" (arquivo) e execute a operação de guardar.*

A instalação de OMS Studio terminou.

#### *OBSERVAÇÃO*

• *Uma vez finalizada a instalação de OMS Studio, o computador vai reconhecer somente o Instrumento MIDI como instrumento MIDI. Se utilizar outro instrumento MIDI além do Instrumento MIDI ou acrescentar um segundo Instrumento MIDI ao sistema existente, deveria criar um arquivo Studio Setup original. Para ver mais detalhes, consulte o manual em linha que é fornecido com OMS.*

Dependendo do Macintosh e da versão do sistema operativo que estiver utilizando, o arquivo de instalação de Studio incluído para o Instrumento MIDI talvez não funcione, inclusive depois de ter realizado os passos anteriores. (Não será possível realizar a transmissão e recepção MIDI mesmo que a instalação for válida.) Neste caso, utilize o procedimento seguinte para criar novamente o arquivo de instalação. *1* Ligue o Instrumento MIDI com o Macintosh através do cabo USB ou cabo série e conecte a alimentação do Instrumento MIDI. *2* Inicie OMS Setup e no menu "File" escolha "New setup" (nova instalação). *3* Vai aparecer o quadro de diálogo de busca de controlador OMS. Marque [Modem] (módem) ou [Printer] (impressora) se estiver utilizando uma conexão série. Se utilizar uma retire a marca de ambos. *4* Pressione o botão [Find] (buscar) para buscar o dispositivo. Quando um dispositivo é encontrado o quadro de diálogo OMS Driver Setting mostra "USBMIDI". • Se encontrou o dispositivo, clique no botão [OK] para continuar. • Se não encontrou o dispositivo, comprove novamente se as conexões de cabos estão correctas e repita o procedimento desde o passo 1. *5* Verifique se o porto aparece debaixo do dispositivo que foi encontrado. (no caso do Instrumento MIDI, será um nome do tipo USBMIDI, Modem ou Printer.) Marque a secção do porto e depois clique em  $[OK]$ . *6* Vai aparecer um quadro de diálogo no qual poderá dar um nome ao arquivo que vai guardar. Escreva o nome que quiser e pressione [Save]. Assim, a instalação de OMS estará concluída. *7* No menu "Studio" (estudio), escolha "Test" (teste) e Pressione o ícone de porto . Si ouvir um canal no Instrumento MIDI, isto quer dizer que o sistema funciona correctamente. Para mais detalhes sobre o uso de OMS, consulte o OMS\_\*\*\*\_Mac.pdf que está com OMS.

#### **Não é possível instalar o controlador.**

- O cabo USB está ligado correctamente?
- → Verifique a conexão do cabo USB.
- → Desligue o cabo USB e volte a ligá-lo novamente.

#### **Windows**

- A função USB está activada no computador?
	- $\rightarrow$  Quando ligar o Instrumento MIDI por primeira vez no computador, se o assistente para adicionar novo hardware não aparecer possivelmente seja porque a função USB do computador está desactivada.(consulte as páginas 3, 4). Execute os seguintes passos.
		- *1* Clique duas vezes em "Sistema" no Painel de controle para abrir a janela Propriedades do sistema.
		- *2* Clique duas vezes na ficha "Administrador de dispositivos" e verifique que não aparecem marcas "!" nem "x" em "Controladora de bus série universal" ou em "Concentrador raiz USB". Se ver a marca "!" ou "x", significa que o controlador USB está desactivado. Para obter mais informação, consulte o manual de instruções do computador.

#### **Windows**

- Está registrado algum dispositivo desconhecido?
	- $\rightarrow$  Se a instalação do controlador não funciona, o Instrumento MIDI será avaliado como um "Dispositivo desconhecido" e não será possível instalar o controlador. Elimine o "Dispositivo desconhecido" seguindo os passos indicados a seguir.
		- *1* Clique duas vezes em "Sistema" no Painel de controle para abrir a janela Propriedades do sistema.
		- *2* Clique duas vezes na ficha "Administrador de dispositivos". Na secção "Ver dispositivos por tipo" marcada, procure "Outros dispositivos".
		- *3* Quando encontrar "Outros dispositivos", clique duas vezes nele para abrir a árvore, depois procure"Dispositivo desconhecido". Se ele aparecer, tem de seleccioná-lo e clicar no botão [Quitar].
		- *4* Retire o cabo USB do Instrumento MIDI e realize novamente a conexão .
		- *5* Instale novamente o controlador.
			- $\rightarrow$  Os usuários de Windows 98/Me devem consultar a página 3.
			- $\rightarrow$  Os usuários de Windows 2000 devem consultar a página 4.

#### **Controlando o Instrumento MIDI desde o computador mediante USB, o Instrumento MIDI não funciona correctamente o não é possível escutar nenhum tipo de som.**

- o Instalou o controlador?
- $\rightarrow$  Os usuários de Windows devem consult[ar a págin](#page-2-0)a 3
- $\rightarrow$  Os usuários de Macintosh devem consul[tar a pági](#page-5-1)na 6.
- O cabo USB está ligado correctamente?
- Os ajustes de volume do gerador de tons, o dispositivo reprodutor e o programa de aplicação estão nos níveis adequados?
- Seleccionou um porto adequado no software de aplicação?
- Está utilizando o último controlador USB MIDI?
	- $\rightarrow$  Pode descarregar o controlador mais recente no site web www.yamahasynth.com.

#### **A resposta de reproduão chega atrasada.**

- Seu computador cumpre com os requisitos do sistema?
- •Há outra aplicação ou controlador de dispositivo em funcionamento?

#### **Macintosh**

- $\rightarrow$  Desactive a memória virtual.
- $\rightarrow$  Desactive AppleTalk.

**Não é possível pôr o computador em estado de espera, nem reiniciar a sessão correctamente**

- Não coloque o computador em estado de espera enquanto a aplicação MIDI estiver em funcionamento.
- Se estiver utilizando Windows 2000 ou Windows XP, é provável que não possa deixar o sistema em suspensão e reiniciar o sistema normalmente, dependendo do entorno de host USB, etc.). Ainda assim, somente tem de desligar e ligar novamente o cabo USB para poder utilizar as funções do Instrumento MIDI novamente.

#### **Como posso eliminar ou reinstalar o controlador?**

#### **Windows Me/98**

- *1* Quando o sistema reconhecer correctamente o Instrumento MIDI, clique duas vezes em "Sistema" em Painel de controle para abrir a janela do sistema.
- *2* Clique duas vezes na ficha "Administrador de dispositivos", seleccione "YAMAHA USB MIDI Driver" (controlador USB MIDI de Yamaha) e elimine-o.
- *3* Utilize o indicador de MS-DOS o Internet Explorer para eliminar os três arquivos seguintes.
	- \WINDOWS\INF\OTHER\YAMAHAInstrumento MIDI.INF
	- \WINDOWS\SYSTEM\Xgusb.drv
	- \WINDOWS\SYSTEM\Ymidusb.sys

#### *NOTA*

- Para eliminar estos archivos empleando Explorer, seleccione "Opciones de carpeta" del menú Herramientas (Ver), y seleccione "Mostrar todos los archivos (y carpetas)"."
- *4* Desligue o cabo USB.
- *5* Reinicie o computador.
- *6* Instale novamente o controlador (con[sulte a pá](#page-2-0)gina 3).

#### **Macintosh**

- *1* Elimine os arquivos das seguintes localizações:
	- [Pasta do Sistema] → [Painéis de Controle] → [YAMAHA USB MIDI Patch]
	- [Pasta do Sistema] → [Extensões] → [USB YAMAHA MIDI Driver]
	- [Pasta do Sistema]  $\rightarrow$  [Pasta OMS]  $\rightarrow$ [YAMAHA USB MIDI OMS Driver]
- *2* Reinicie o computador.
- *3* Instale o controlador (consulte a página 6) e instale OMS (consulte a p[ágina 7\).](#page-6-0)

# **SOFTWARE LICENSING AGREEMENT**

The following is a legal agreement between you, the end user, and Yamaha Corporation ("Yamaha"). The enclosed Yamaha software program is licensed by Yamaha to the original purchaser for use only on the terms set forth herein. Please read this licensing agreement with care. Opening this package indicates that you accept all terms outlined herein. If you do not agree to the terms, return this package unopened to Yamaha for a full refund.

## **1. GRANT OF LICENSE AND COPYRIGHT**

Yamaha grants you, the original purchaser, the right to use one copy of the enclosed software program and data ("SOFTWARE") on a singleuser computer system. You may not use it on more than one computer or computer terminal. The SOFTWARE is owned by Yamaha and is protected by Japanese copyright laws and all applicable international treaty provisions. You are entitled to claim ownership of the media in which the SOFTWARE is included. Therefore, you must treat the SOFTWARE like any other copyrighted materials.

## **2. RESTRICTIONS**

The SOFTWARE program is copyrighted. You may not engage in reverse engineering or reproduction of the SOFTWARE by other conceivable methods. You may not reproduce, modify, change, rent, lease, resell, or distribute the SOFTWARE in whole or in part, or create derivative works from the SOFTWARE. You may not transmit or network the SOFTWARE with other computers. You may transfer ownership of the SOFTWARE and the accompanying written materials on a permanent basis provided that you retain no copies and the recipient agrees to the terms of the licensing agreement.

## **3. TERMINATION**

The licensing condition of the software program becomes effective on the day that you receive the SOFTWARE. If any one of the copyright laws or clauses of the licensing conditions is violated, the licensing agreement shall be terminated automatically without notice from Yamaha. In this case, you must destroy the licensed SOFTWARE and its copies immediately.

## **4. PRODUCT WARRANTY**

Yamaha warrants to the original purchaser that if the SOFTWARE, when used in normal conditions, will not perform the functions described in the manual provided by Yamaha, the sole remedy will be that Yamaha will replace any media which proves defective in materials or workmanship on an exchange basis without charge. Except as expressly set forth above, the SOFTWARE is provided "as is," and no other warranties, either expressed or implied, are made with respect to this software, including, without limitation the implied warranties of merchantability and fitness for a particular purpose.

## **5. LIMITED LIABILITY**

Your sole remedies and Yamaha's entire liability are as set forth above. In no event will Yamaha be liable to you or any other person for any damages, including without limitation any incidental or consequential damages, expenses, lost profits, lost savings or other damages arising out of the use or inability to use such SOFTWARE even if Yamaha or an authorized dealer has been advised of the possibility of such damages, or for any claim by any other party.

## **6. GENERAL**

10

This license agreement shall be interpreted according to and governed by Japanese laws.

# **SOFTWARE-LIZENZVEREINBARUNG**

Die folgende Vereinbarung ist eine rechtsgültige Vereinbarung zwischen Ihnen, dem Endanwender, und der Yamaha Corporation ("Yamaha"). Yamaha erteilt dem ursprünglichen Käufer für das beiliegende Yamaha-Softwareprogramm ausschließlich zu den hier ausgeführten Bedingungen eine Lizenz zur Verwendung. Bitte lesen Sie diese Lizenzvereinbarung sorgfältig. Durch das Öffnen dieser Packung bringen Sie zum Ausdruck, daß Sie alle darin enthaltenen Bedingungen akzeptieren. Wenn Sie nicht mit den Bedingungen einverstanden sind, können Sie die Packung ungeöffnet an Yamaha zurückgeben; der Kaufpreis wird in voller Höhe zurückerstattet.

## **1. ERETILUNG VON LIZENZ UND COPYRIGHT**

Yamaha erteilt Ihnen, dem ursprünglichen Käufer, das Recht, ein Exemplar des beiliegenden Softwareprogramms und der darin enthaltenen Daten ("SOFTWARE") als Einzelperson auf jeweils einem Computer zu verwenden. Sie dürfen sie nicht auf mehr als einem Computer bzw. einer Computerstation verwenden. Die SOFTWARE bleibt im Besitz von Yamaha und ist durch japanische Copyrightgesetze sowie alle anwendbaren internationalen Vertragsbestimmungen geschützt. Sie haben ein Anspruchsrecht auf das Eigentum an den Medien, denen die SOFTWARE beiliegt. Daher müssen Sie die SOFTWARE wie alle anderen durch Copyright geschützten Materialien behandeln.

## **2. EINSCHRÄNKUNGEN**

Die SOFTWARE ist durch Copyright geschützt. Sie dürfen Sie weder analysieren noch durch anderweitige Methoden reproduzieren. Sie dürfen die SOFTWARE weder ganz noch teilweise reproduzieren, modifizieren, verändern, gegen Entgelt oder unentgeltlich verleihen, verkaufen oder vertreiben, und Sie dürfen auf der Grundlage der SOFTWARE keine Ableitungen erstellen. Sie dürfen die SOFTWARE nicht an andere Computer senden oder in Netzwerke einspeisen. Sie dürfen das Eigentum an der SOFTWARE und den schriftlichen Begleitmaterialien auf unbefristeter Basis unter den Voraussetzungen übertragen, daß Sie keine Kopien zurückbehalten und sich der Empfänger mit den Bedingungen der Lizenzvereinbarung einverstanden erklärt.

## **3. BEENDIGUNG**

Die Lizenzbedingung des Softwareprogramms wird am Tag, an dem Sie die SOFTWARE erhalten, wirksam. Falls ein Copyrightgesetz oder eine Bestimmung der Lizenzbedingungen verletzt wird, wird automatisch und ohne Benachrichtigung durch Yamaha die Lizenzvereinbarung beendet. In diesem Fall müssen Sie die lizensierte SOFTWARE und ihre Kopien unverzüglich vernichten.

## **4. PRODUKTGARANTIE**

Yamaha garantiert dem ursprünglichen Käufer, daß, falls die SOFTWARE bei Verwendung unter normalen Bedingungen nicht die in der von Yamaha bereitgestellten Anleitung beschriebenen Funktionen erfüllt, die einzige Abhilfe darin bestehen wird, daß Yamaha auf Austauschbasis kostenlos jedes Medium ersetzen wird, das Material- oder Verarbeitungsfehler aufweist. Abgesehen von dem oben Ausgeführten wird die SOFTWARE "wie die Ware liegt und steht" geliefert, und es werden keine anderen ausdrücklichen oder stillschweigenden Garantien hinsichtlich dieser Software übernommen, einschließlich, aber nicht beschränkt auf, die stillschweigenden Garantien für handelsübliche Qualität und Eignung für einen bestimmten Einsatzzweck.

## **5. BESCHRÄNKTE HAFTUNG**

Ihre einzige Abhilfe und die gesamte Haftung Yamahas bestehen in dem oben Ausgeführten. Keinesfalls haftet Yamaha Ihnen oder einer anderen Person gegenüber für etwaige Schäden, einschließlich, aber nicht beschränkt auf, zufällige Schäden oder Folgeschäden, Kosten, Verdienstausfall, verlorene Ersparnisse oder andere Schadenersatzansprüche, die aus der Verwendung der SOFTWARE oder aus der Tatsache hervorgehen, daß diese SOFTWARE nicht verwendet werden konnte, selbst wenn Yamaha oder ein autorisierter Händler über die Möglichkeit derartiger Schadenersatzansprüche informiert wurde, oder für etwaige andere Ansprüche einer anderen Partei.

## **6. ALLGEMEINES**

Diese Lizenzvereinbarung soll gemäß und in Übereinstimmung mit den japanischen Gesetzen ausgelegt werden.

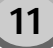

# **CONTRAT DE LICENCE DE LOGICIEL**

Ceci est un contrat entre vous-même, l'utilisateur final, et Yamaha Corporation (« Yamaha »). Le logiciel Yamaha ci-inclus est concédé sous licence par Yamaha à l'acheteur original et ne peut être utilisé que dans les conditions prévues aux présentes. Veuillez lire attentivement ce contrat de licence. Le fait d'ouvrir ce coffret indique que vous acceptez l'ensemble des termes du contrat. Si vous n'acceptez pas lesdits termes, renvoyez le coffret non ouvert à Yamaha pour en obtenir le remboursement intégral.

# **1. CONCESSION DE LICENCE ET DROITS D'AUTEUR**

Yamaha vous concède le droit d'utiliser, en tant qu'acheteur original, un exemplaire du logiciel et des données afférentes à celui-ci (« LOGICIEL ») sur un ordinateur pour utilisateur unique. Vous n'êtes pas autorisé à utiliser ces éléments sur plus d'un ordinateur ou terminal d'ordinateur. Le LOGICIEL est la propriété de Yamaha. Il est protégé par les dispositions relatives au droit d'auteur contenues dans la législation japonaise et les traités internationaux. Vous êtes en droit de revendiquer l'appartenance du support du LOGICIEL. A ce titre, vous devez traiter le LOGICIEL comme tout autre élément protégé par le droit d'auteur.

## **2. RESTRICTIONS**

Le LOGICIEL est protégé par le droit d'auteur. Vous n'êtes pas autorisé à reconstituer la logique du LOGICIEL ou à reproduire ce dernier par quelque autre moyen que ce soit. Vous n'êtes pas en droit de reproduire, modifier, prêter, louer, revendre ou distribuer le LOGICIEL en tout ou partie, ou d'utiliser le LOGICIEL à des fins de création dérivée. Vous n'êtes pas autorisé à transmettre le LOGICIEL à d'autres ordinateurs ou à l'utiliser en réseau.

Vous êtes en droit de céder, à titre permanent, le LOGICIEL et la documentation imprimée qui l'accompagne, sous réserve que vous n'en conserviez aucun exemplaire et que le bénéficiaire accepte les termes du présent contrat.

# **3. RESILIATION**

Les conditions énoncées dans le présent contrat de licence prennent effet à compter du jour où le LOGICIEL vous est remis. Si l'une quelconque des dispositions relatives au droit d'auteur ou des clauses du contrat ne sont pas respectées, le contrat de licence sera résilié de plein droit par Yamaha, ce sans préavis. Dans ce cas, vous devrez immédiatement détruire le LOGICIEL concédé sous licence ainsi que les copies réalisées.

## **4. GARANTIE PRODUIT**

Si, dans des conditions normales d'utilisation, le LOGICIEL ne remplit pas les fonctions décrites dans le manuel fourni, Yamaha s'engage visà-vis de l'acheteur original à remplacer gratuitement, sur la base d'un échange, tout support reconnu défectueux par suite d'un défaut de matière première ou d'un vice de fabrication. Ceci constitue le seul recours opposable à Yamaha. Hormis dans les cas expressément énoncés plus haut, le LOGICIEL est livré « en l'état » et toute autre garantie expresse ou implicite le concernant, y compris, de manière non limitative, toute garantie implicite de qualité marchande et d'adéquation à un usage particulier, est exclue.

## **5. RESPONSABILITE LIMITEE**

Votre unique recours et la seule responsabilité de Yamaha sont tels qu'énoncés précédemment. En aucun cas Yamaha ne pourra être tenu responsable, par vous-même ou une autre personne, de quelques dommages que ce soit, notamment et de manière non limitative, de dommages indirects, frais, pertes de bénéfices, pertes de fonds ou d'autres dommages résultant de l'utilisation ou de l'impossibilité d'utiliser le LOGICIEL, même si Yamaha ou un distributeur agréé ont été prévenus de l'éventualité de tels dommages, ou de quelque autre revendication formulée par une tierce partie.

## **6. REMARQUE GENERALE**

Le présent contrat de licence est régi par le droit japonais, à la lumière duquel il doit être interprété.

12

# **CONTRATO DE LICENÇA DE SOFTWARE**

O presente é um acordo legal entre você, o usuário final, e Yamaha Corporation ("Yamaha"). O programa Yamaha que acompanha este acor do é uma licença de Yamaha ao comprador original para que o citado programa seja utilizado exclusivamente segundo os termos estabelecidos aqui. Leia com atenção este contrato de licença . A abertura deste pacote significa a aceitação de todas as condições descritas aqui. Se não aceita os termos deste acordo, devolva este pacote intacto para Yamaha para proceder à devolução total do importe pago.

# **1. CESSÃO DE LICENÇA E COPYRIGHT**

Yamaha cede, ao comprador original, o direito de utilizar uma cópia do programa e informação incluídos ("SOFTWARE") em um sistema informático de um único usuário. Não é possível utilizá-lo em mais de um computador ou terminal. O SOFTWARE é de propriedade de Yamaha e está protegido pelas leis japonesas de copyright e por todas as provisões dos tratados internacionais de copyright. A companhia tem o direito dereclamar a propriedade do suporte no qual está o SOFTWARE. Por conseguinte, deve considerar o SOFTWAREda mesma forma que outros materiais sujeitos . a copyright

## **2. RESTRIÇÖES**

O SOFTWARE está sujeito a copyright. Não deve desmontar nem analisar o SOFTWARE por outros métodos concebíveis. Não pode reproduzir, modificar, mudar, alugar, arrendar, revender, ou distribuir o SOFTWARE, na sua totalidade ou em parte, ou criar trabalhos o. Não pode derivados do mesm transmitir transmitir nem utilizar o SOFTWARE em rede com outros computadores. Pode transferir a propriedade do SOFTWARE e os materiais escritos que acompanham o mesmo de forma permanente, mas sempre que não realize cópias e que o destinatário aceite os termos deste acordo de licença .

# **3. FINALIZAÇÃO**

A condição de licença do programa é efectiva no dia de recepção do SOFTWARE. Se infringir alguma das leis ou cláusulas de copyright das condições de licença , o acordo de licença será considerado como concluído, de forma automática sem prévio aviso por parte de Yamaha. Neste caso, deve destruir o SOFTWARE com licença e suas cópias imediatamente.

## **4. GARANTÍA DO PRODUTO**

Yamaha garante ao comprador original que se o SOFTWARE, utilizado em condições normais, não realiza as funções descritas no manual proporcionado por Yamaha, a única coisa que Yamaha fará será substituir qualquer suporte que estiver defeituoso, tanto no que concerne materiais como à mão de obra trocando-o sem nenhum tipo de cargo. Com excepção nos termos anteriores, o SOFTWARE é entregue "exactamente como está," e sem garantias de nenhum tipo, expressas ou implícitas, incluindo, sem limitações, as garantias implicadas de comerciabilidade e de conveniência para um propósito particular.

## **5. RESPONSABILIDADE LIMITADA**

Seu único recurso e a total responsabilidade de Yamaha são os anteriormente estabelecidos. Em nenhum caso Yamaha será responsável ante o usuário ou ante qualquer outra pessoa por danos, sem limitações de danos indirectos ou imprevistos, despesas, perdas, ou outros danos causados pelo uso ou pela pouca habilidade no uso do mencionado SOFTWARE mesmo se Yamaha ou um distribuidor autorizado tenha lhe advertido da possibilidade destes danos ou reclamações de qualquer outra parte.

## **6. GERAL**

Este acordo de licença está regido e elaborado de acordo com as leis japonesas.

13

# **MEMO**

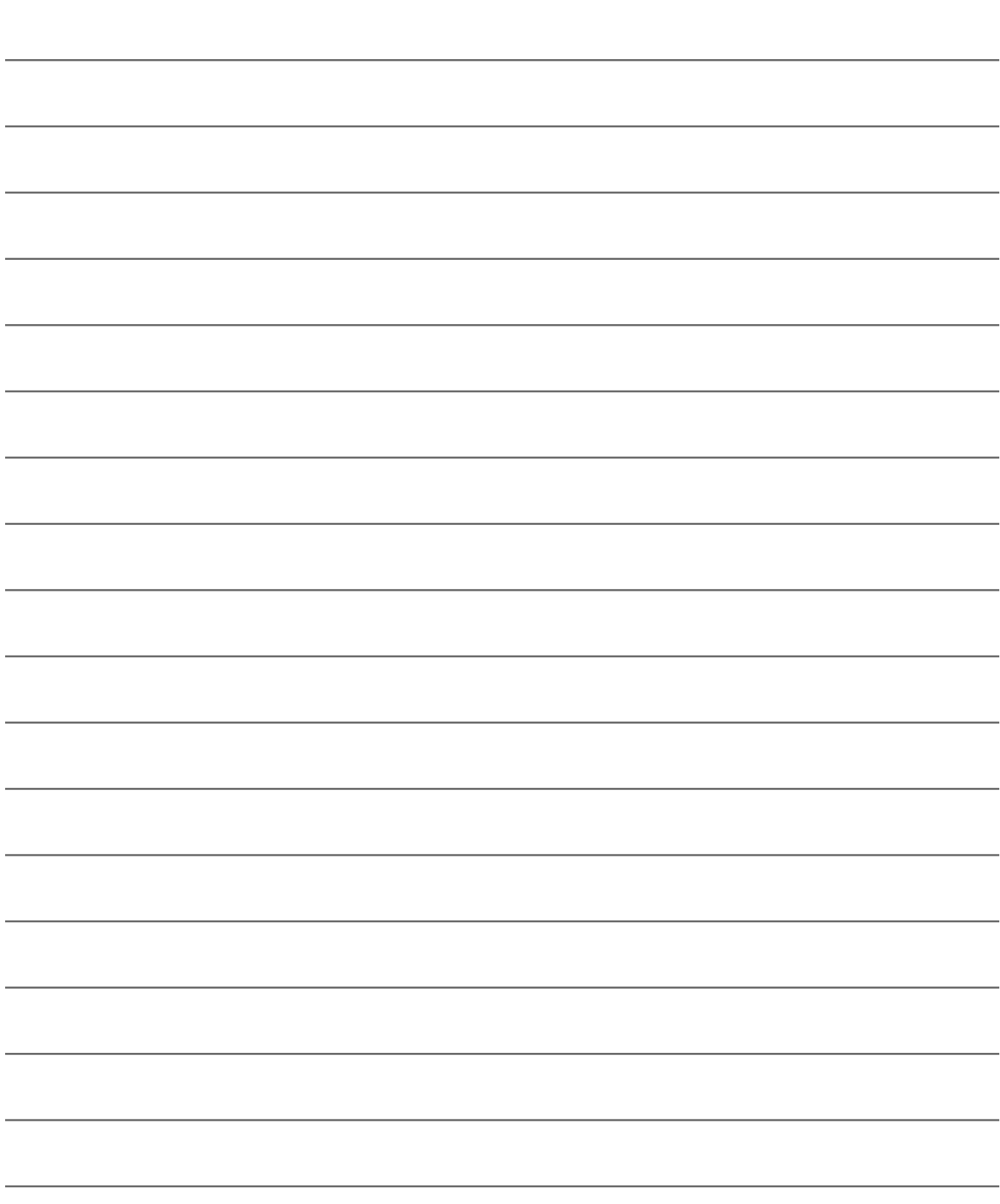

# **MEMO**

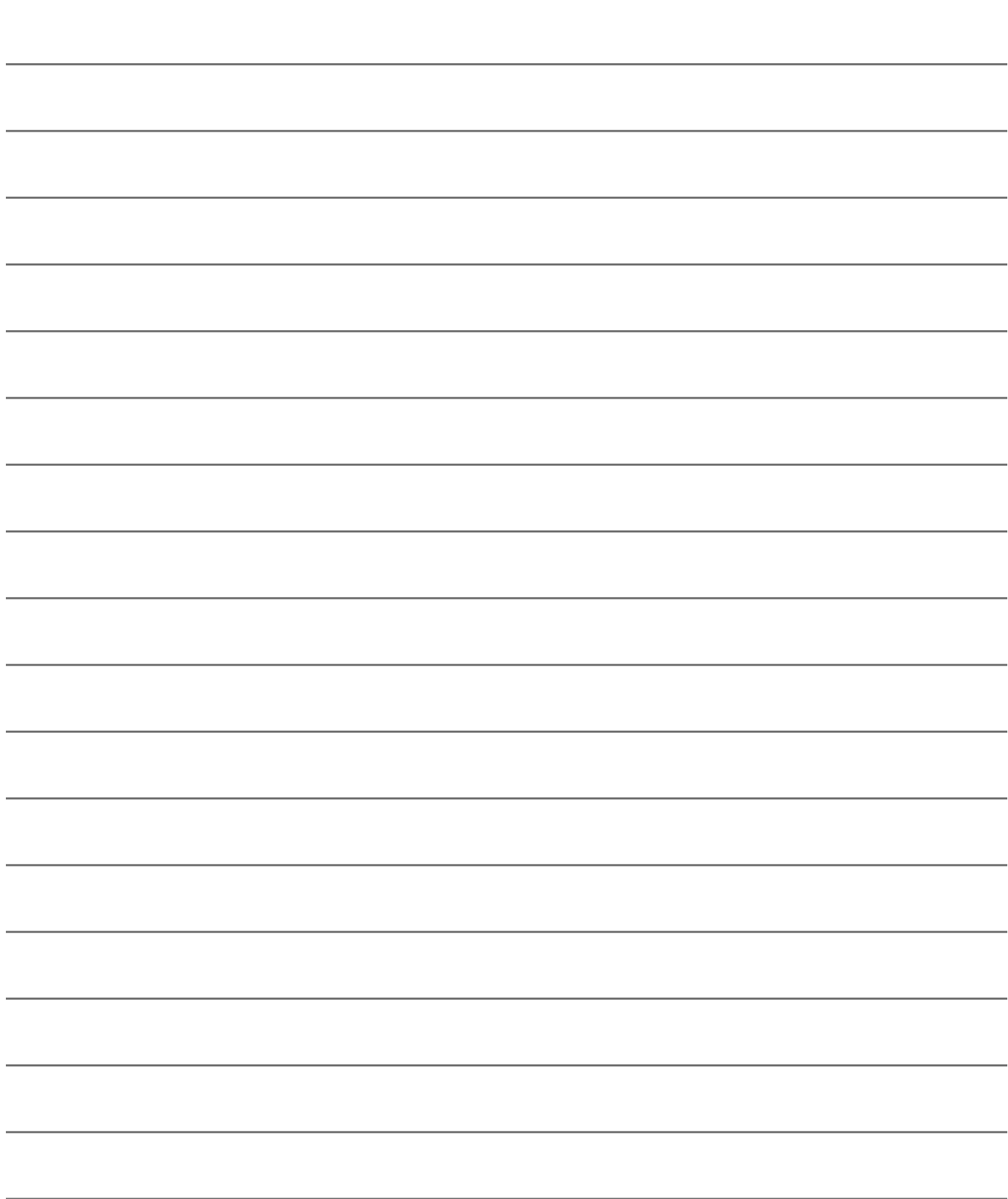

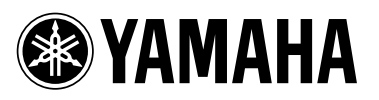

Yamaha Manual Library **http://www2.yamaha.co.jp/manual/english/**

M.D.G., Pro Audio & Digital Musical Instrument Division, Yamaha Corporation © 2002 Yamaha Corporation

WA99140 | ???AP???.?-01A0 Printed in Indonesia